# **Линейный Bluetooth сканер CipherLab 1160/1260 и карманные ПК (Pocket PC / Win CE).**

Руководство пользователя

Copyright © 2005 ООО «СКАНКОД»

(095) 742-1789, 90, 91 **www.scancode.ru**

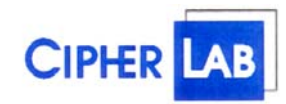

**ООО «СКАНКОД»**  123423, Москва, ул. Народного Ополчения, 34, офис 20 Тел: (095) 742-1789, 90, 91 e-mail: support@scancode.ru www.scancode.ru

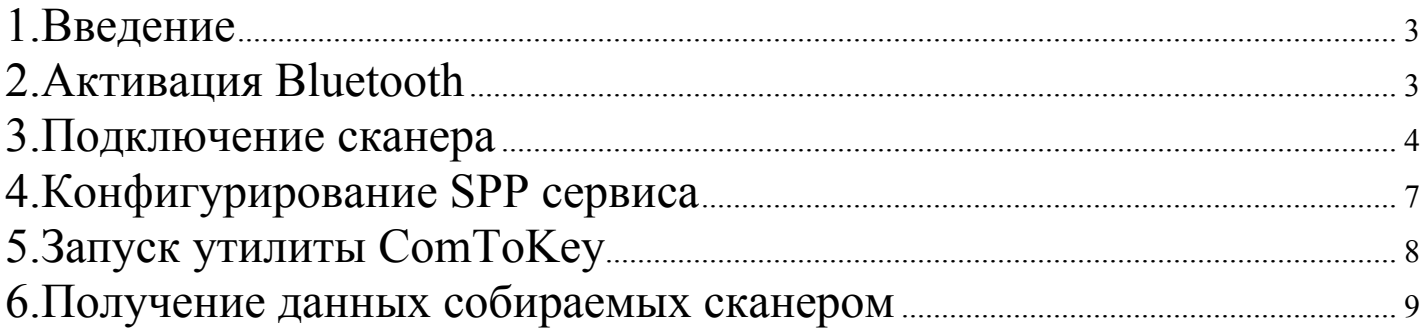

## **1.Введение**

**1160/1260** – это первый сканер Cipher Lab, использующий технологию Bluetooth. Дальность действия до 50 метров, заряда батареи хватает на 16 часов работы или 50 000 сканирований. Оригинальная инструкция (на английском языке) состоит из двух частей – в первой описаны инсталляция, операции и возможное программирование, во второй находятся штрих коды, используемые для конфигурирования сканера.

Данное руководство описывает только подключение сканера к карманным ПК (Pocket PC / Win CE).

Подробное описание возможностей сканеров CipherLab Вы можете найти на сайте www.scancode.ru (Перевод руководства для сканеров моделей 1021/1067/1090).

#### ВНИМАНИЕ!

Чистка элементов оптической системы считывателей (в частности защитных стекол) сухими бумажными салфетками или иными абразивными материалами может привести к появлению царапин и вызвать значительное ухудшение характеристик считывания. В случае необходимости допускается использование средств для очистки оптики фото и видеоаппаратуры.

## **2.Активация Bluetooth**

Разрешите Bluetooth соединение Вашему карманному ПК (**Turn Bluetooth ON**). Выберите пункт меню **"Bluetooth Manager"** (как показано на рисунке):

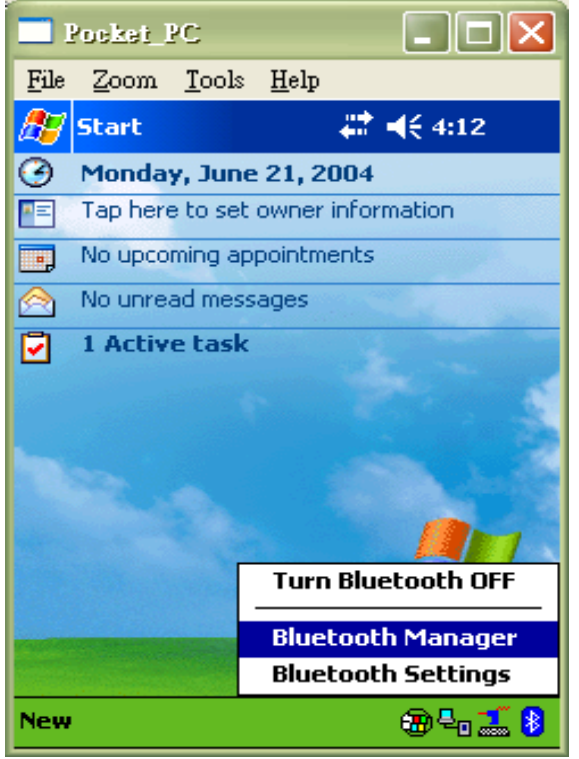

Далее выберите **"New"--> "Connect!"**. Карманный ПК начнет поиск нового Bluetooth устройства.

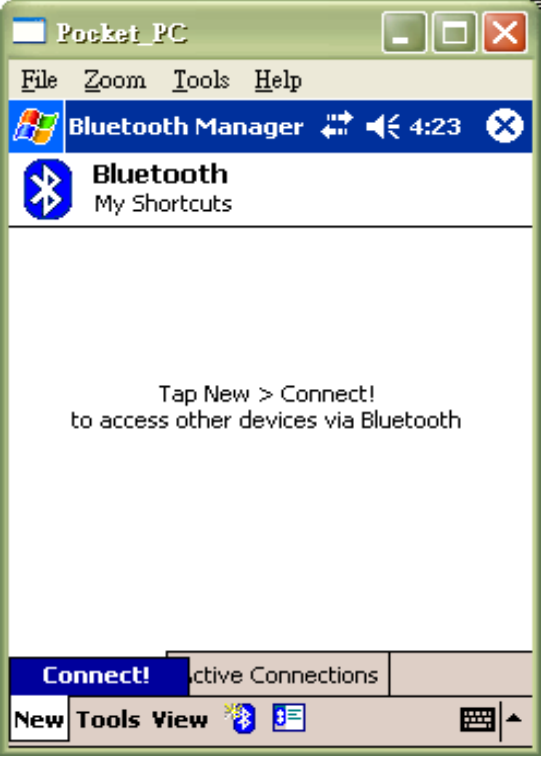

### **3.Подключение сканера**

В **Bluetooth Connection Wizard** выберите "**Explore a Bluetooth Device**" для того чтобы найти Bluetooth устройство и отобразить его в списке найденных устройств:

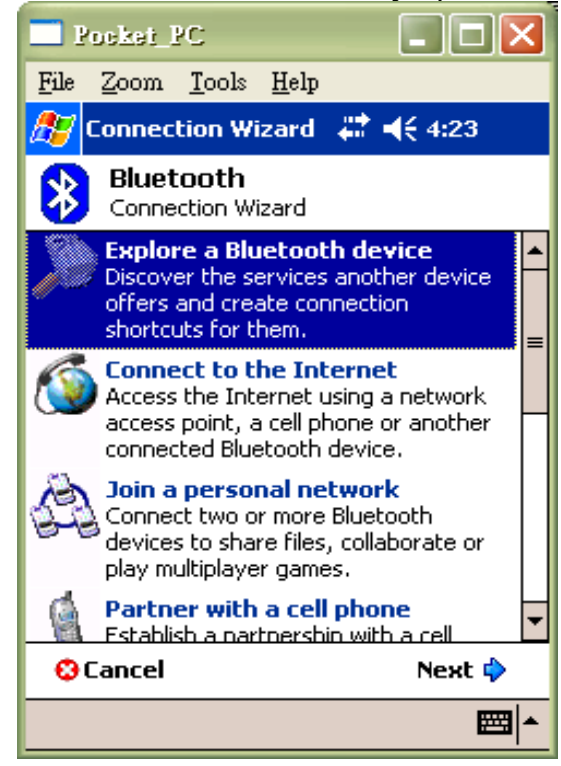

В списке найденных устройств будет отражен серийный номер сканера (в примере - **"SW4000013"**):

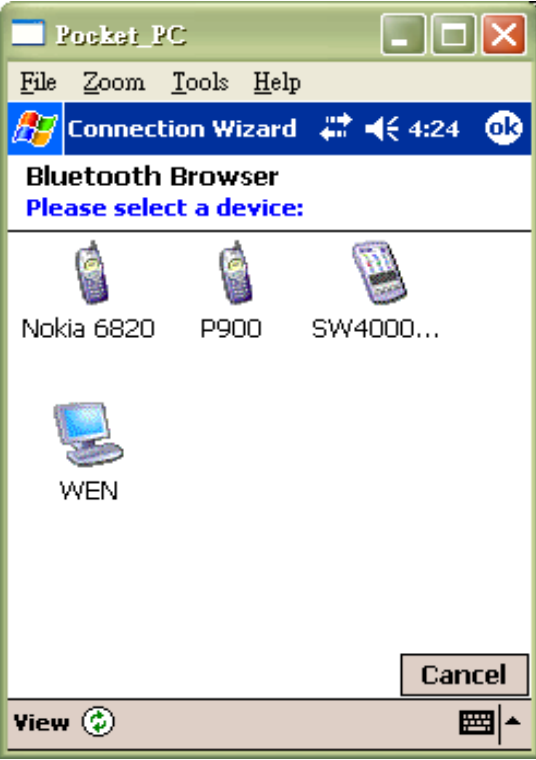

Двойной щелчок на **"SW4000013"** и карманный ПК начинает соединение со сканером. После успешного соединения карманный ПК присваивает сканеру виртуальный СОМ порт:

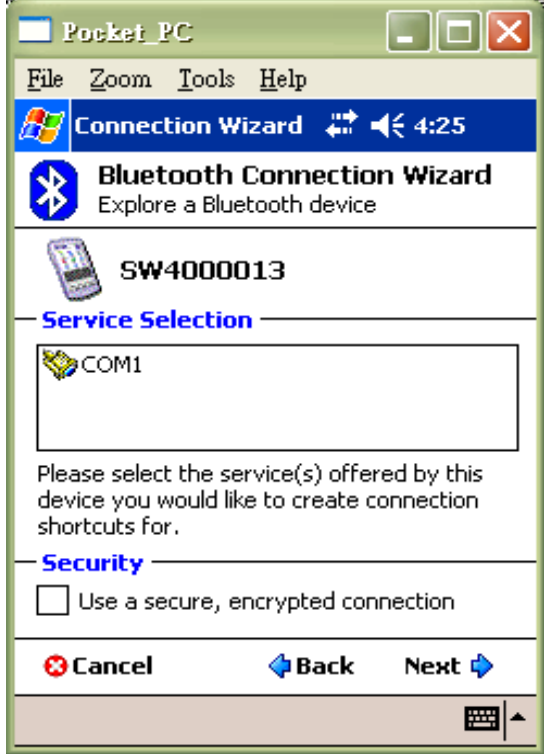

Для завершения процесса соединения нажмите **"Next"-->" Finish"**:

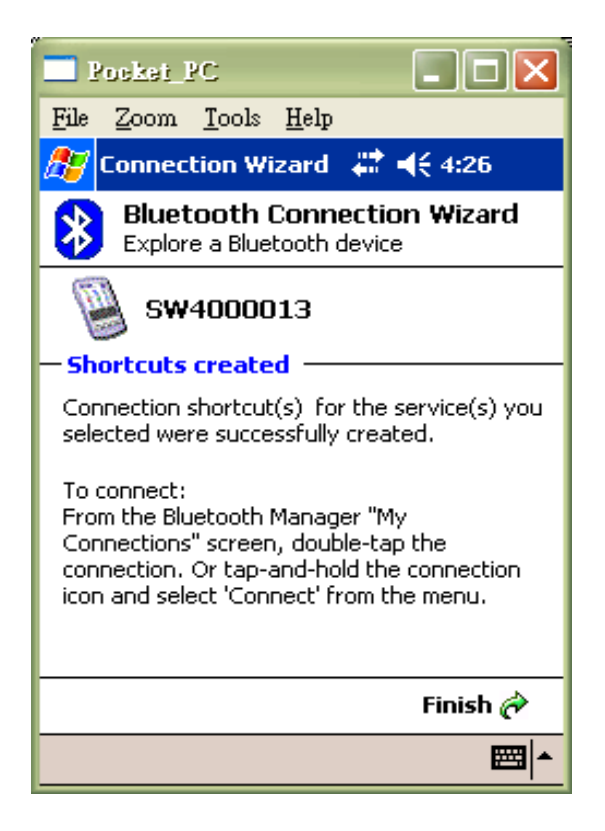

Двойной щелчок запускает соединение:

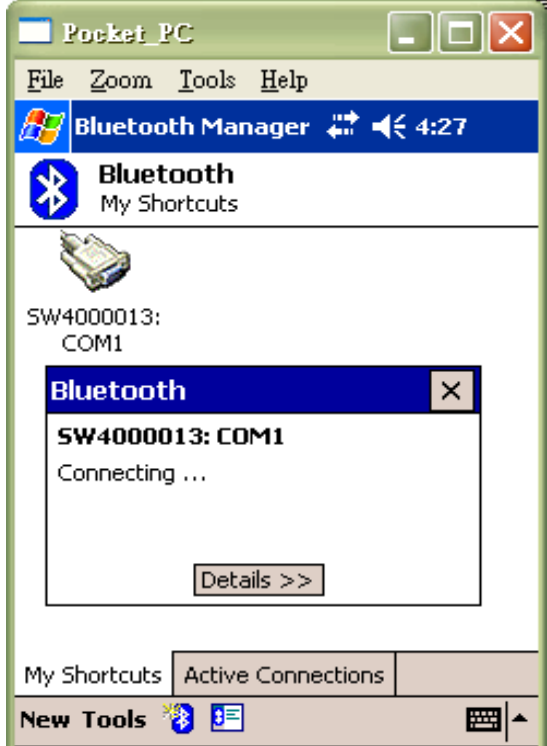

После успешного соединения с карманным ПК сканер издаст звуковой сигнал, а у иконки устройства появятся зеленые стрелки:

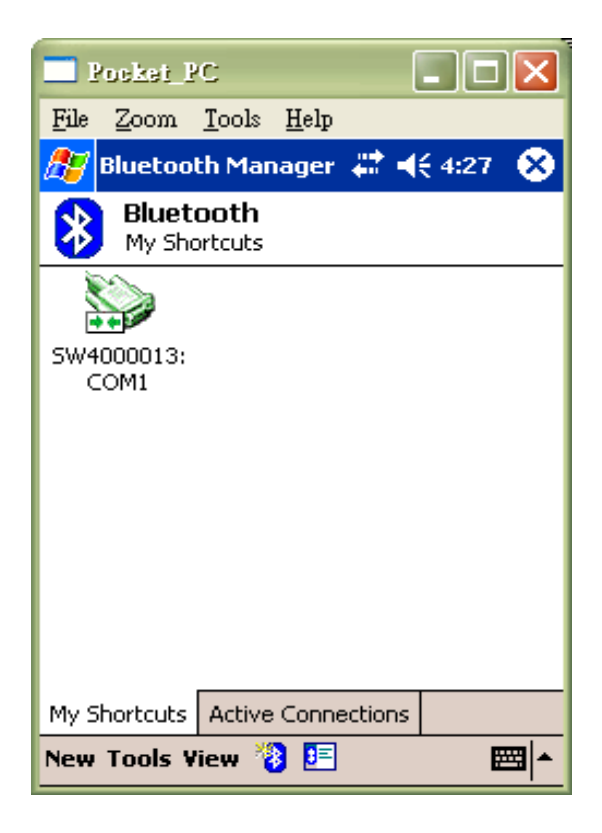

## **4.Конфигурирование SPP сервиса**

Выйдете из **Bluetooth Manager** меню в главное. После щелчка на **Bluetooth** иконке откройте пункт меню **"Bluetooth Setting"**:

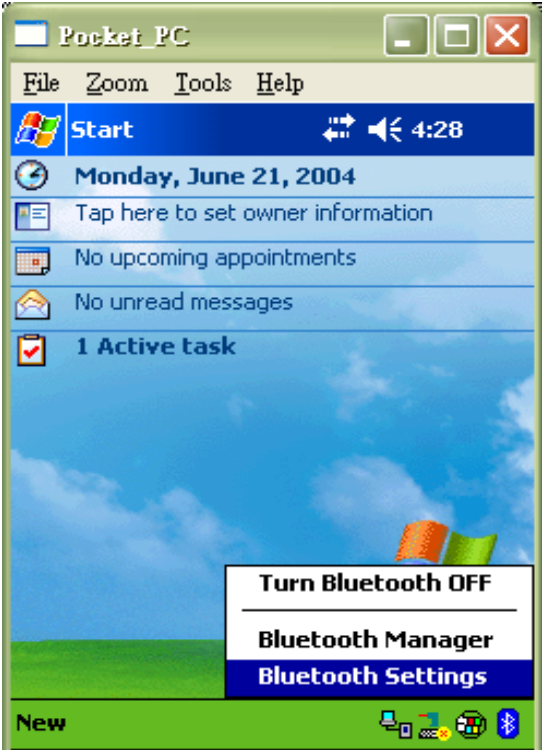

Выберите пункт **"Serial Port"** меню и задайте настройки. Для передачи/получения данных служат настройки **Inbound/Outbound COM Port**:

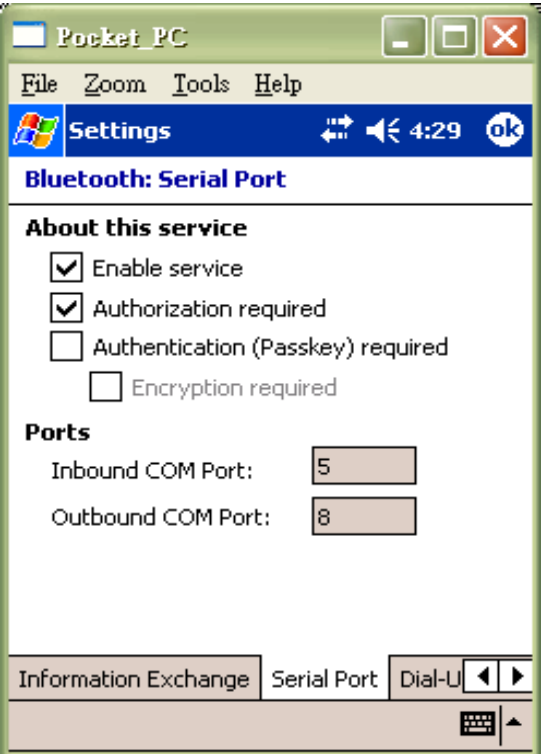

## **5.Запуск утилиты ComToKey**

Выберите **"Start"-> "Program":** 

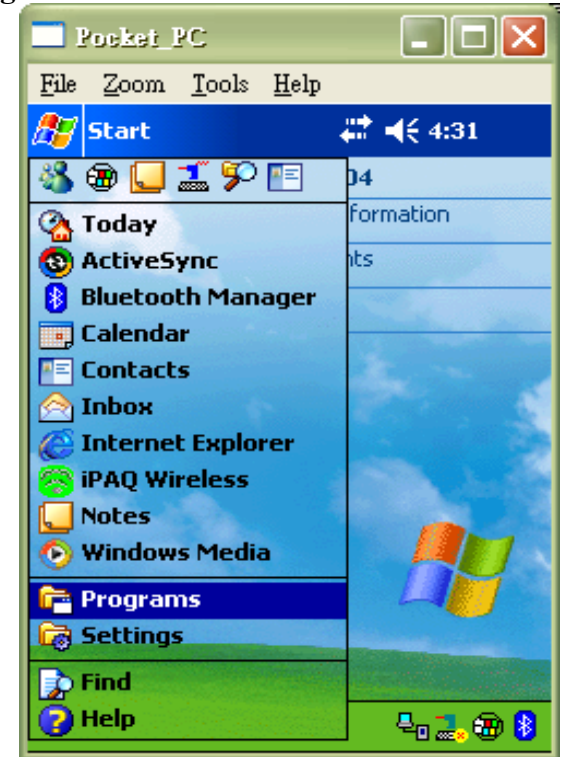

ВВ **Program Menu** запустите утилиту **"ComToKey"**:

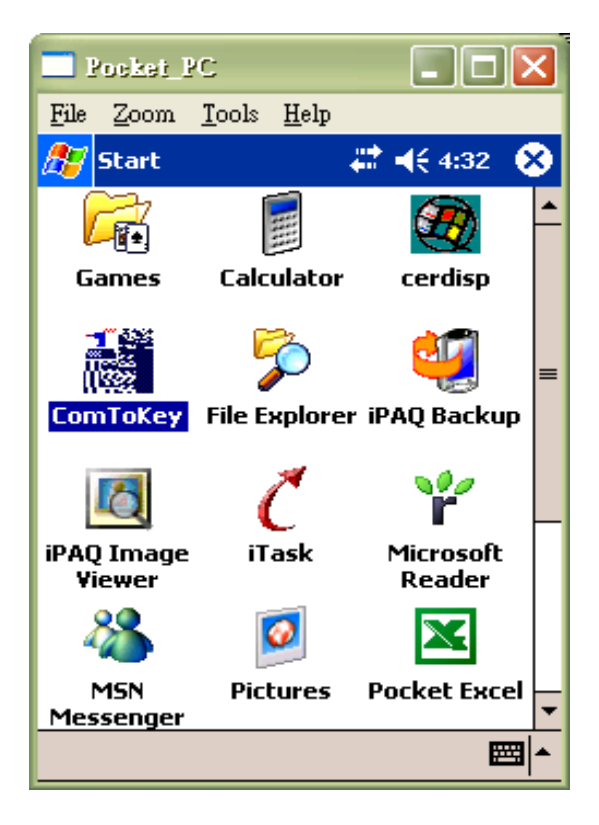

После запуска утилиты **"ComToKey"** задайте параметры СОМ порта. Поставьте галочки в **"Auto-connect when start up"** и **"Reconnect if connection lost"** – в случае разрыва соединения оно будет автоматически восстановлено:

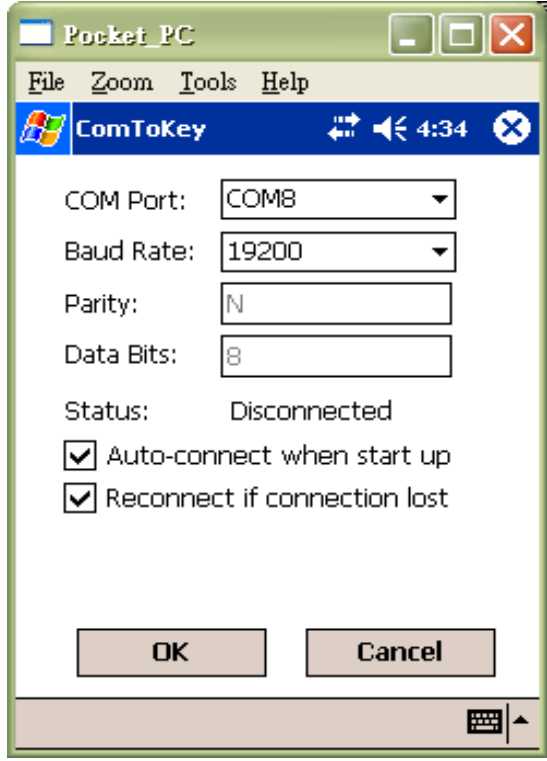

## **6.Получение данных собираемых сканером**

Для получения данных собираемых сканером выберите **"Start"-> "Notes ":** 

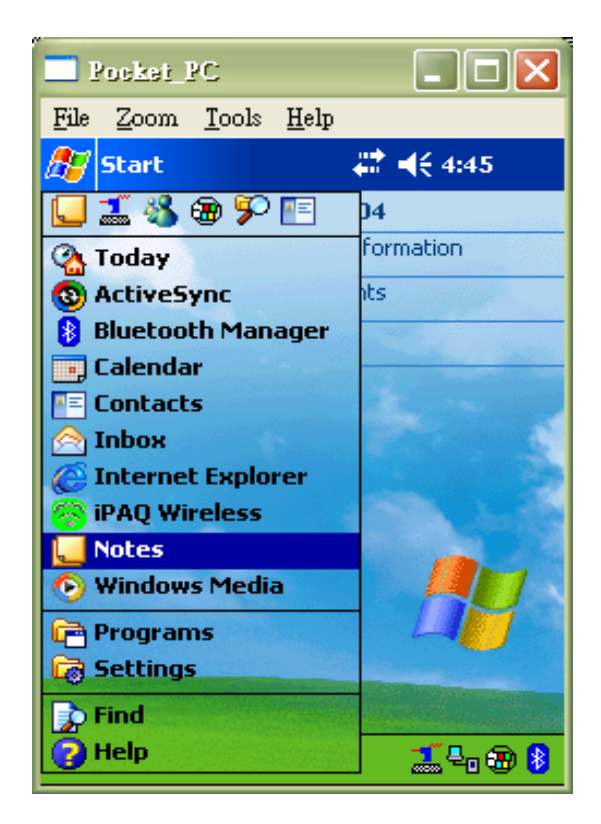

При удачном соединении и запущенной утилите **"ComToKey"** в открывшемся окне Вы увидите данные, собираемые сканером:

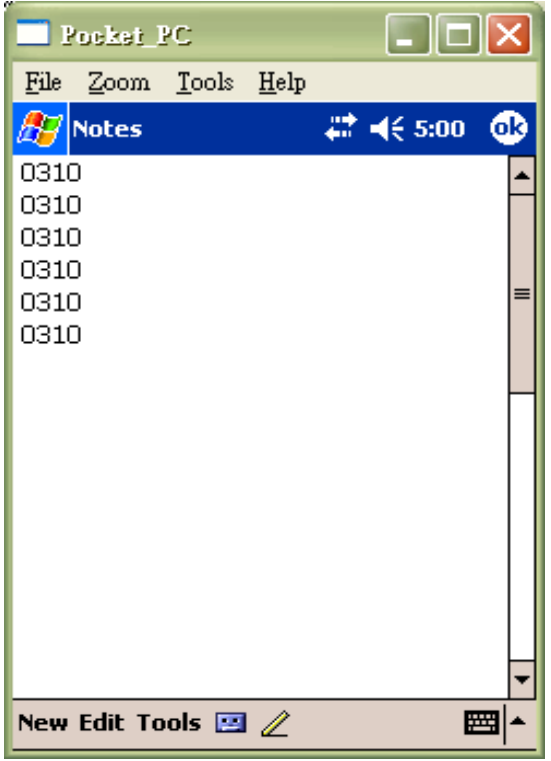

По всем возникшим вопросам обращайтесь в OOO "СКАНКОД": Тел. (095) 742-1789,-1790, www.SCANCODE.ru, support@scancode.ru.